<span id="page-0-0"></span>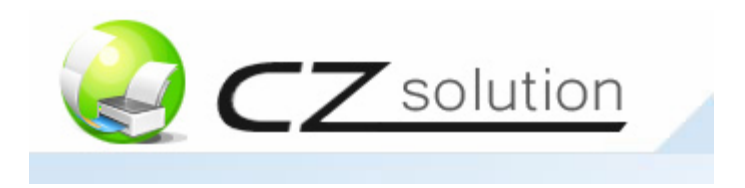

# **CZ Web User 1.0 – User Guide**

If you have any questions, please send email to [support@czsolution.com](mailto:support@czsolution.com), or fill out the form at <http://www.czsolution.com/print-management/support.htm> .

CZ Web User 1.0 is a web based addon for CZ Print Job Tracker. The installation of CZ Web User 1.0 will create an intranet website within your network that allows admin to view all print jobs, add / delete a user or update user account information (print quota, PIN, group, user status) through a web browser. It also allows users to view and export their print jobs, check their account information or change pin through a web browser.

# **Part I Prerequisites (Page 2 ~ 3)**

# **Part II Installation Instructions (Page 3 ~ 19)**

[Step 1 Install IIS and ASP.NET](#page-3-0) (Page  $3 \sim 8$ )

[Step 2 Install SQL Server \(or free SQL Server Express Edition\)](#page-8-0) (Page 9 ~ 11)

[Step 3 Install and Configure CZ Web User 1.0](#page-11-0) (Page 12 – 16)

Step 4 Test CZ Web User  $1.0$  (Page  $17 - 19$ )

**Part III Common Issues (Page 20)** 

# <span id="page-1-0"></span>**Part I Prerequisites**

CZ Print Job Tracker must be configured to use MS SQL database in Preferences -> Print Jobs -> Database. MS Access database is not supported by CZ Web User 1.0.

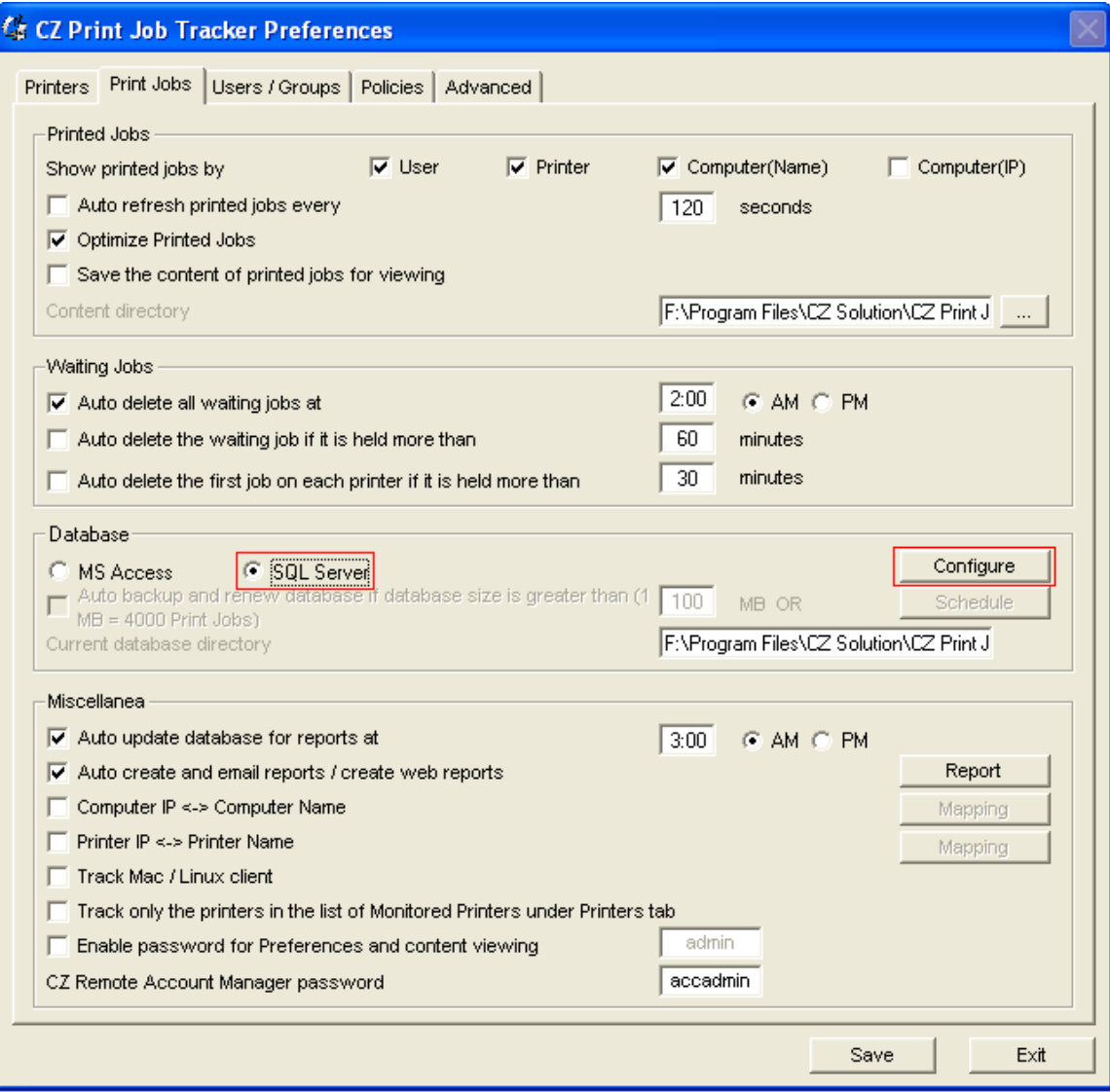

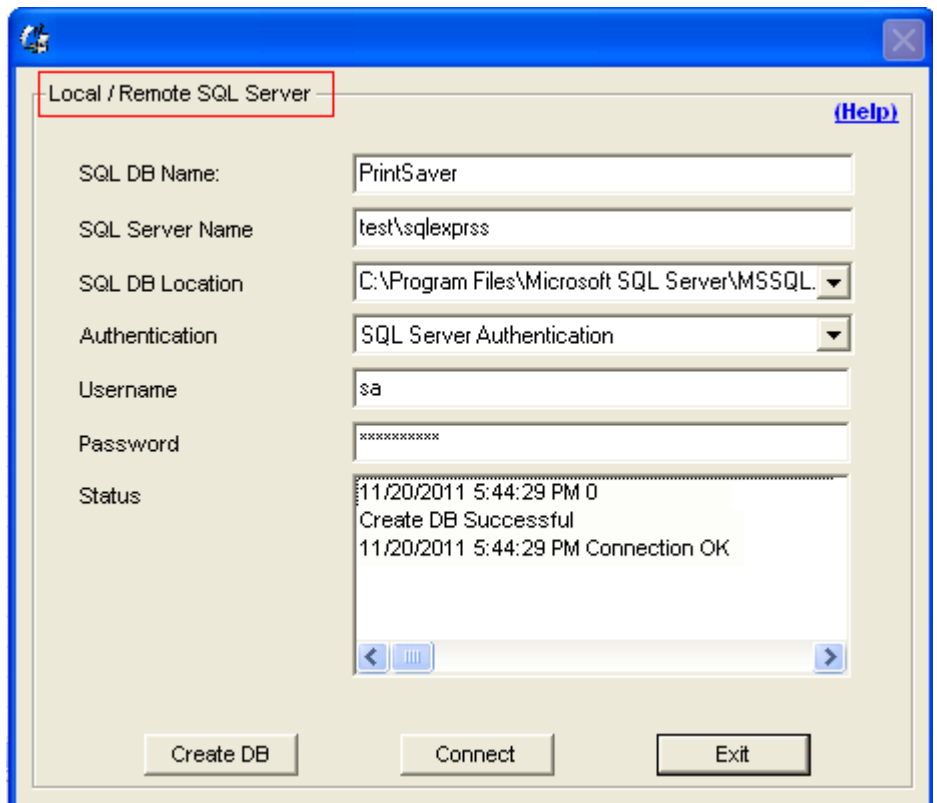

If you don't use a SQL server in your environment, you can download and install the free edition of SQL Server Express 2008 from Microsoft website. Please see [Part II Installation Instructions](#page-0-0) **-** [Step 2 Install SQL Server \(or free SQL Express Edition\)](#page-0-0) and [http://www.czsolution.com/print](http://www.czsolution.com/print-management/print_manager_database.htm)[management/print\\_manager\\_database.htm](http://www.czsolution.com/print-management/print_manager_database.htm) .

# <span id="page-3-0"></span>**Part II Installation Instructions**

## **Step 1 Install IIS and ASP.NET**

[Option 1: CZ Web User 1.0 will be installed on Windows Vista, Windows8, Windows 7 or](#page-3-0)  [Windows Server 2008](#page-3-0)

[Option 2: CZ Web User 1.0 will be installed on Windows 2000, Windows XP or Windows 2003](#page-6-0)

[Enable HTTP access through Windows Firewall so that other machines can access it](#page-7-0)

Option 1: CZ Web User 1.0 will be installed on Windows Vista, Windows8, Windows 7 or Windows Server 2008

Go to Control Panel -> Programs -> Programs and Features and, on the left menu, click Turn Windows features on or off.

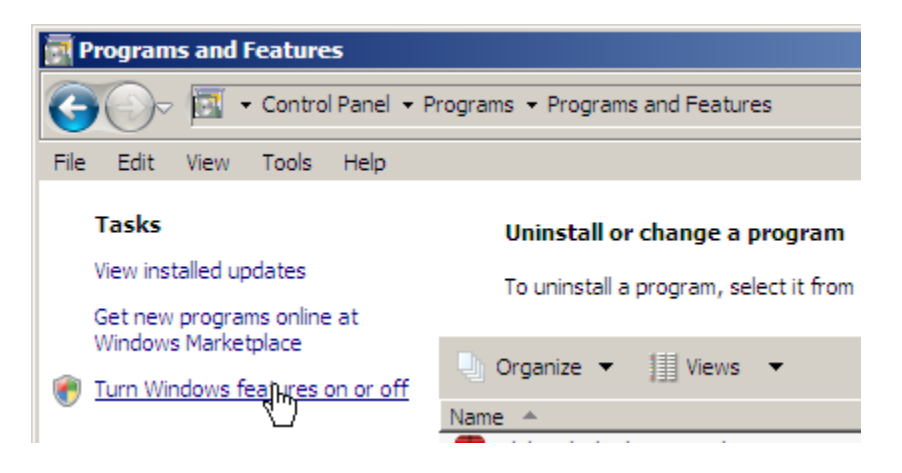

For Windows 2008 server, Add Web Server Role if needed, and click on it to configure.

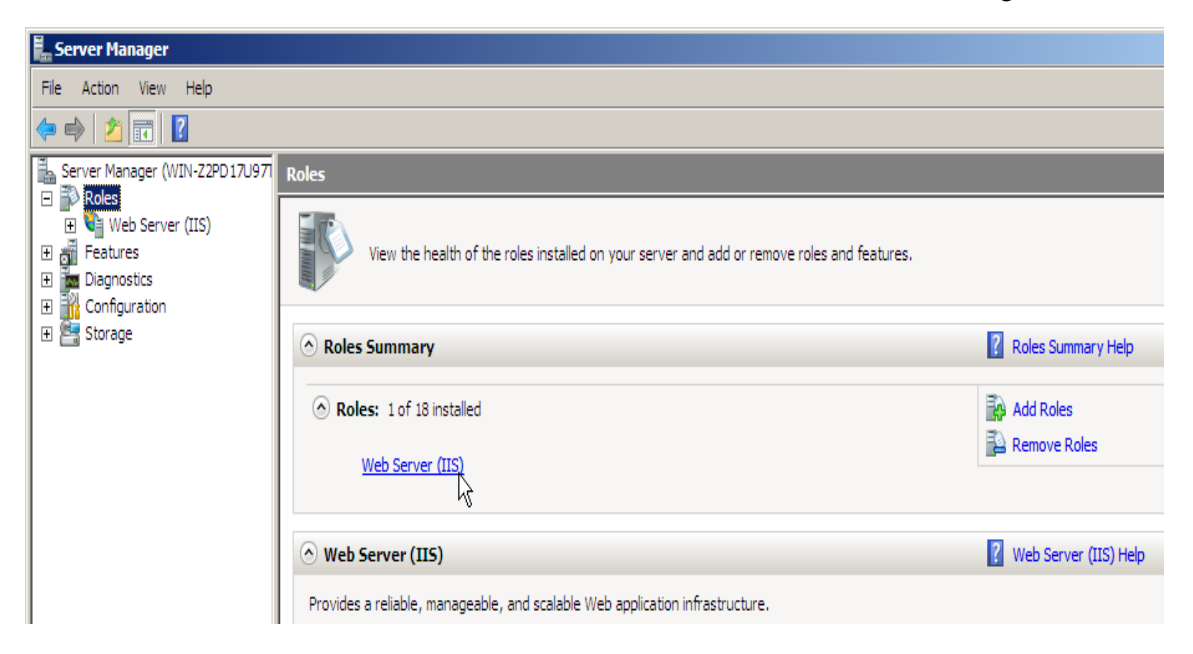

Select all Web Server role service required for ASP.NET application hosting as on the screenshot below. Please pay special attention to the "Application Development" and "Management Tools" sections.

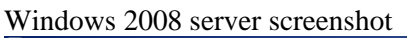

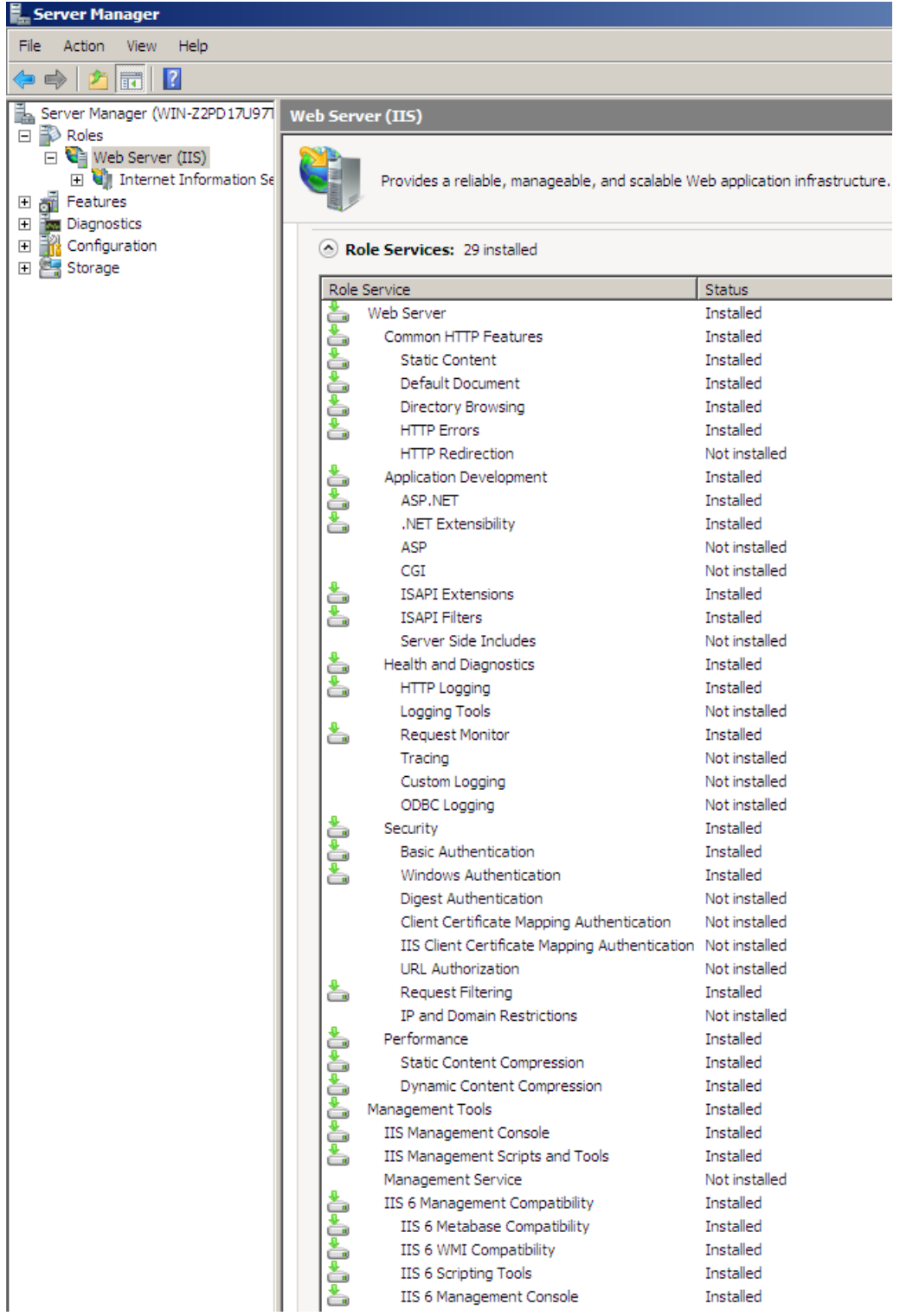

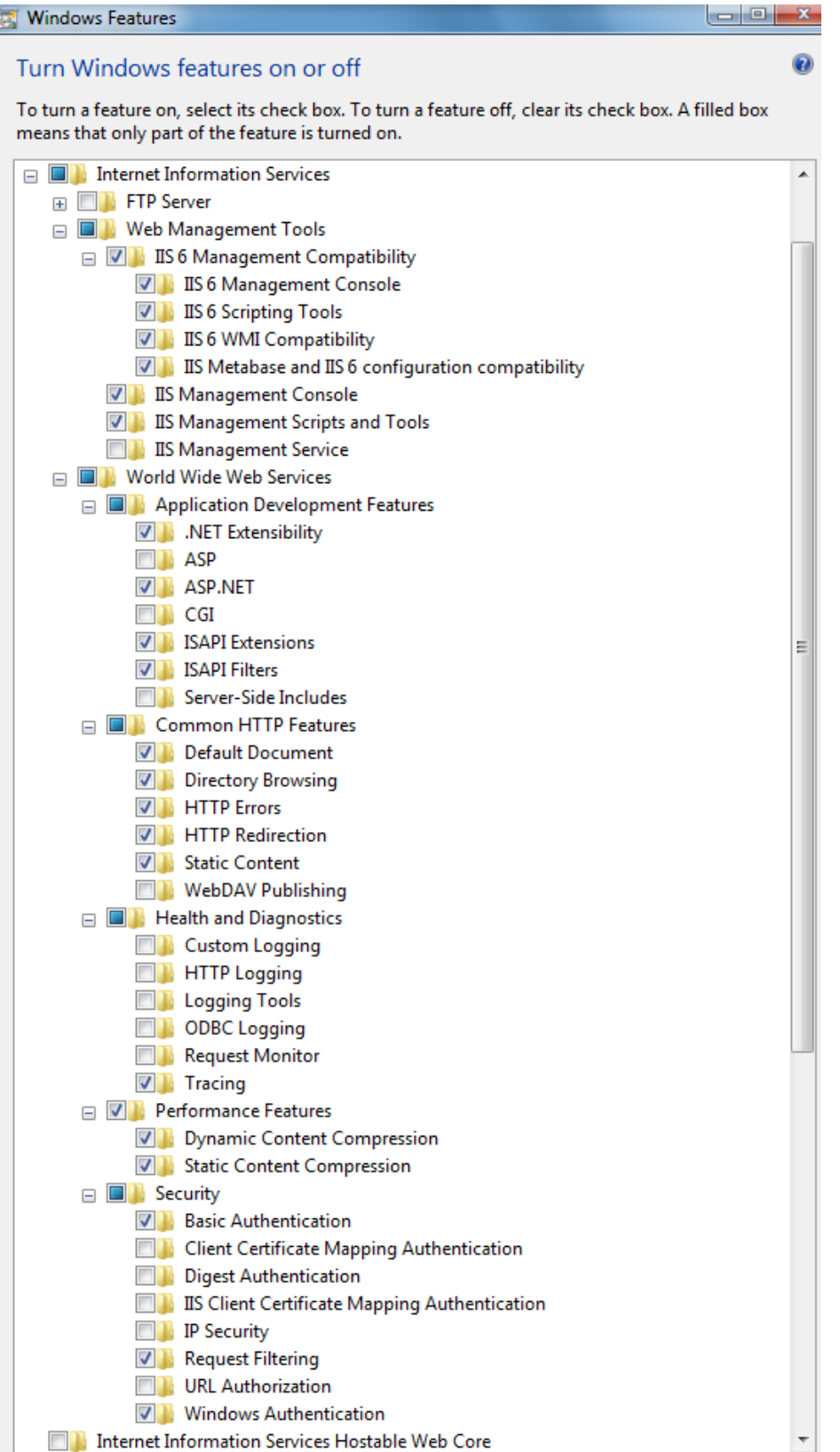

 $\overline{a}$ 

<span id="page-6-0"></span>Option 2: CZ Web User 1.0 will be installed on Windows 2000, Windows XP or Windows 2003

Go to Settings -> Control Panel ->Add or Remove Programs -> Add/Remove Windows Components. Select "Internet Information Services", and select required components

In Windows 2000 Server IIS is installed by default as part of the operating system.

**Windows Components Wizard**  $x<sub>l</sub>$ **Windows Components** You can add or remove components of Windows XP. To add or remove a component, click the checkbox. A shaded box means that only part of the component will be installed. To see what's included in a component, click Details. Components: □ @ Fax Services 3.8 MB  $\blacktriangle$ ☑ 廓Indexing Service  $0.0 M$ B ☑ <mark>e)</mark> Internet Explorer  $0.0 M$ B  $13.5 MB$ T P Internet Information Services (IIS)  $20MR$ □ 올의 Management and Monitoring Tools.  $\vert x \vert$ **Internet Information Services (IIS)** Description: Inc. trar To add or remove a component, click the check box. A shaded box means that only part-Total disk space of the component will be installed. To see what's included in a component, click Details. Space available Subgomponents of Internet Information Services (IIS): **☑ © Documentation** 3,5 MB  $\left| \bullet \right|$ File Transfer Protocol (FTP) Service 0,1 MB □ ९ FrontPage 2000 Server Extensions 4,3 MB ☑ 篇 Internet Information Services Snap-In  $1,3MB$ SMTP Service 1,1 MB World Wide Web Service 2,3 MB ۰ Descript World Wide Web Service  $\vert x \vert$ To add or remove a component, click the check box. A shaded box means that only part of the component will be installed. To see what's included in a component, click Details. Total dis Space a Subcomponents of World Wide Web Service:  $\Box$   $\Box$  Printers virtual directory 0,0 MB  $\sim$ Remote Desktop Web Connection 0,3 MB  $0.0$  MB □ <mark>●</mark> Scripts virtual directory Vorld Wide Web Service  $1,9MB$ Description: Uses the HTTP protocol to respond to Web client requests on a TCP/IP network Total disk space required: 56,2 MB Details.. Space available on disk: 22983,6 MB 0K Cancel

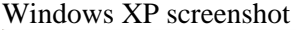

<span id="page-7-0"></span>Windows 2003 screenshot

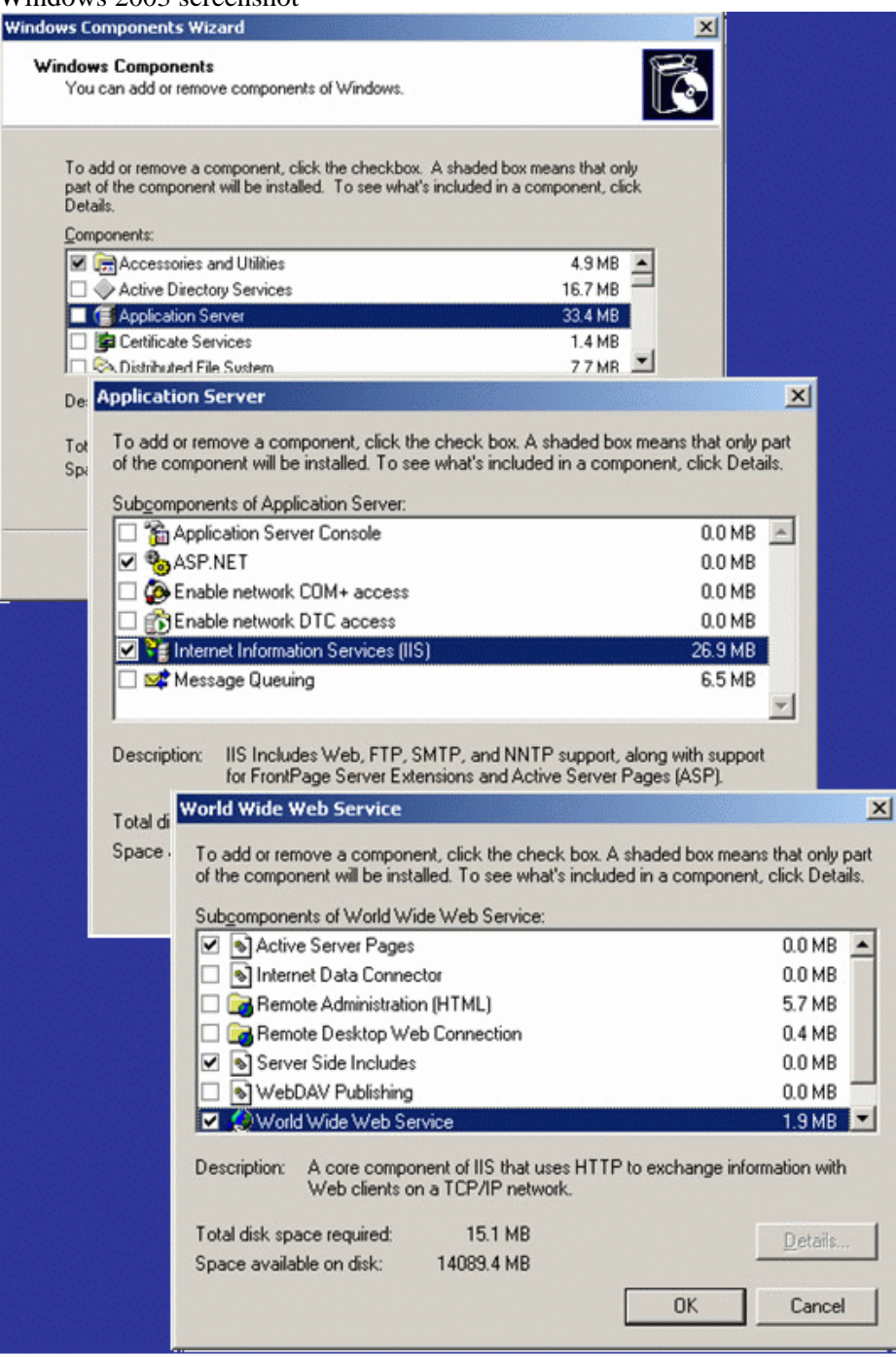

#### **Enable HTTP access through Windows Firewall so that other machines can access it**

If you have a software firewall installed on your server, you will need to add exceptions for the World Wide Web Services (HTTP). If you are using Windows Firewall, do the following:

1. In Control Panel, open the Windows Firewall applet.

2. Click "Allow a program through Windows Firewall".

3. Scroll the bottom of the list and look for World Wide Web Services (HTTP) and enable it on your networks.

### <span id="page-8-0"></span>**Step 2 Install SQL Server (or free SQL Server Express Edition)**

We use SQL Server Express 2008 as example.

#### **1. Download SQL Server 2008 Express**

First, you will need to download SQL Server 2008 Express with management tools from <http://go.microsoft.com/?linkid=9394725>

#### **2. Install SQL Server 2008 Express**

- 1. Run SQLEXPRWT\_x86\_ENU.EXE (or SQLEXPRWT\_x64\_ENU) to install SQL 2008 Express.
- 2. Select "New SQL Server stand-alone installation or add features to an existing installation"
- 3. In the "Feature Selection" page, select "Database Engine Services" and "Management Tools Basic".
- 4. In the "Instance Configuration" page, select option "Default instance".

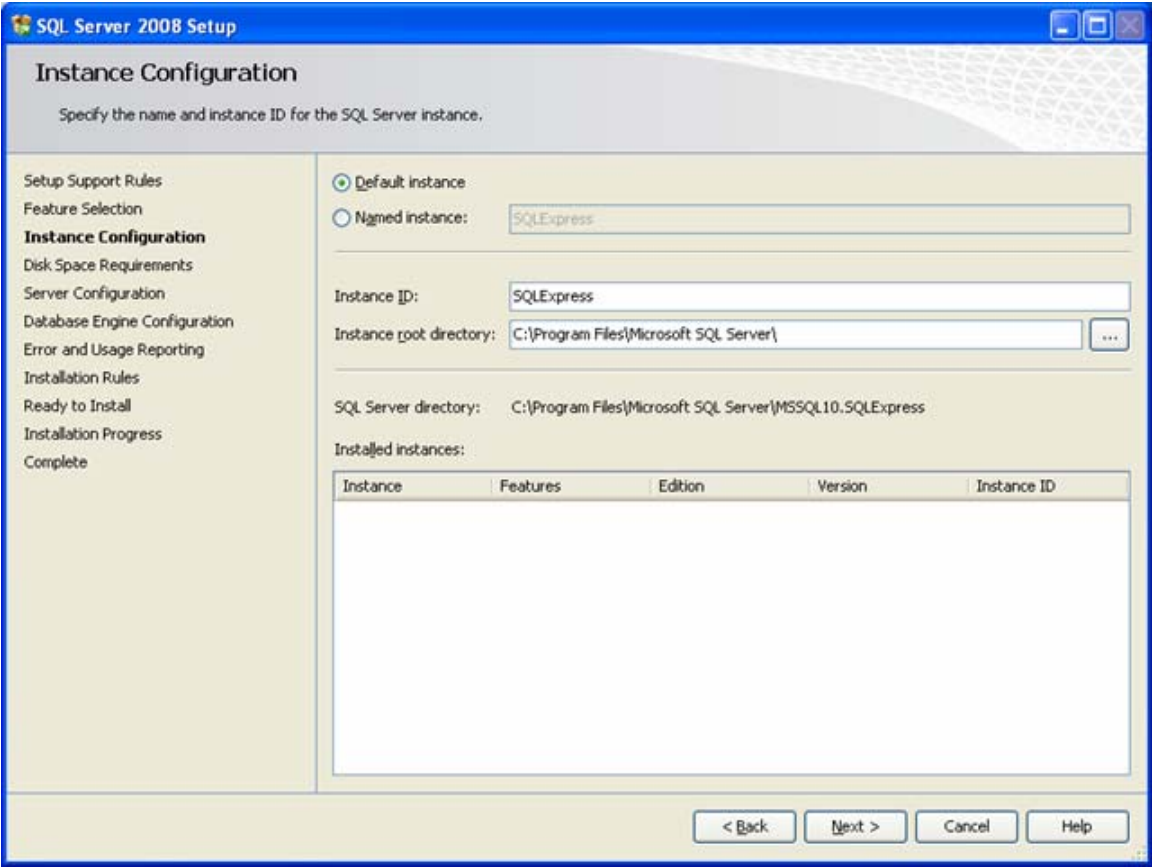

5. In the "Server Configuration" page, change the SQL Server Database Engine's Account Name to "NT AUTHORITY\SYSTEM" and SQL Server Browser's Startup Type to Automatic.

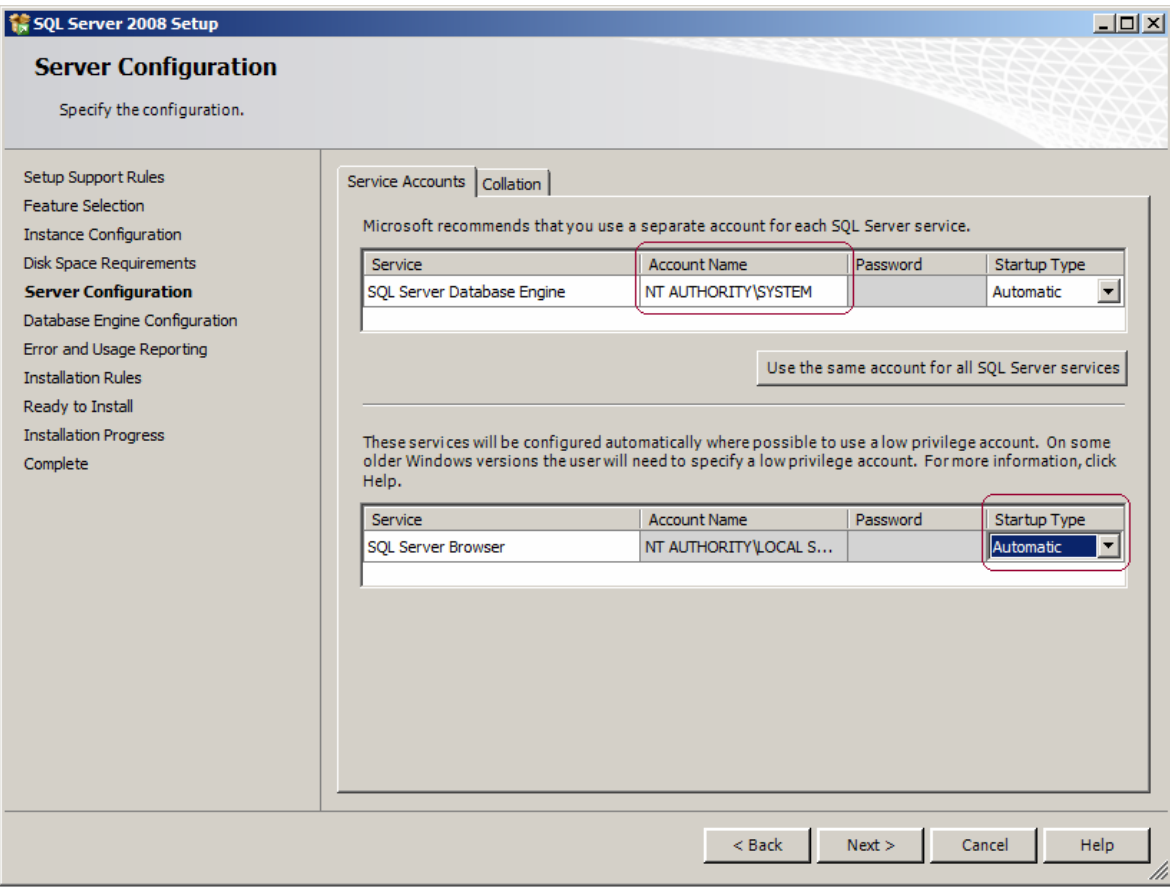

- 6. On the Database Engine Configuration page, configured to use Mixed Mode (SQL Server authentication and Windows authentication), then enter and confirm a password for the **sa** account.
- 7. Before you can continue, you will need to specify the group(s) that you want to have unrestricted access to SQL Server. Click "Add..." and select the group(s). We recommend that you at least add Administrators and the "Current User" (Service Account).
- 8. When the installer completes, click Next and then Close.

### **3. Enable TCP/IP**

Now that SQL 2008 Express is installed, we need to configure the Network options that are disabled by default.

- 1. In the Start Menu, open Programs > Microsoft SQL Server 2008 > Configuration Tools > SQL Server Configuration Manager
- 2. Expand "SQL Server Network Configuration" and select Protocols.
- 3. Enable TCP/IP. If you need Named Pipes, then you can enable them here as well.
- 4. Close the SQL Server Configuration Manager.

#### **4. Add Firewall Exceptions**

If you have a software firewall installed on your server, you will need to add exceptions for the SQL Server and SQL Browser services. If you are using Windows Firewall, do the following:

- 1. In your Control Panel, open the Windows Firewall applet.
- 2. Go to the Exceptions tab.
- 3. Click Add Program
- 4. Browse to and select "C:\Program Files\Microsoft SQL Server\MSSQL.10.SQLEXPRESS\MSSQL\Binn\sqlservr.exe"
- 5. Click OK.
- 6. Click Add Program
- 7. Browse to and select "C:\Program Files\Microsoft SQL Server\90\Shared\sqlbrowser.exe" (On Windows 2008 64-bit, browse to "C:\Program Files (x86)\Microsoft SQL Server\90\Shared\sqlbrowser.exe)
- 8. Click OK and then click OK again.

If you are using a third-party software firewall, you will need to follow their instructions to add exceptions to sqlservr.exe and sqlbrowser.exe.

#### **5. Restart the Services or Reboot the Server**

When you have completed all of these steps, you will need to restart the SQL Server and SQL Browser services to complete the process. If you still have problems, you may need to restart your server.

### <span id="page-11-0"></span>**Step 3 Install and Configure CZ Web User 1.0**

1. Double click setup.exe (or CZ Web User.msi) to install CZ Web User 1.0.

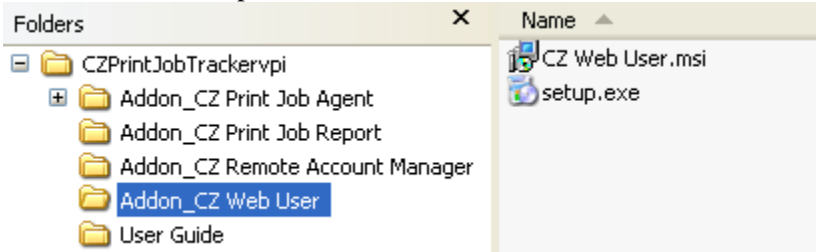

2. After installation completes, go to inetpub folder (for example c:\ inetpub \ wwwroot \ czprint \app\_data, right click ASPNETDB, select Properties -> Security, Add user "ASPNET" full control permission. Repeat this for aspnetdb\_log.

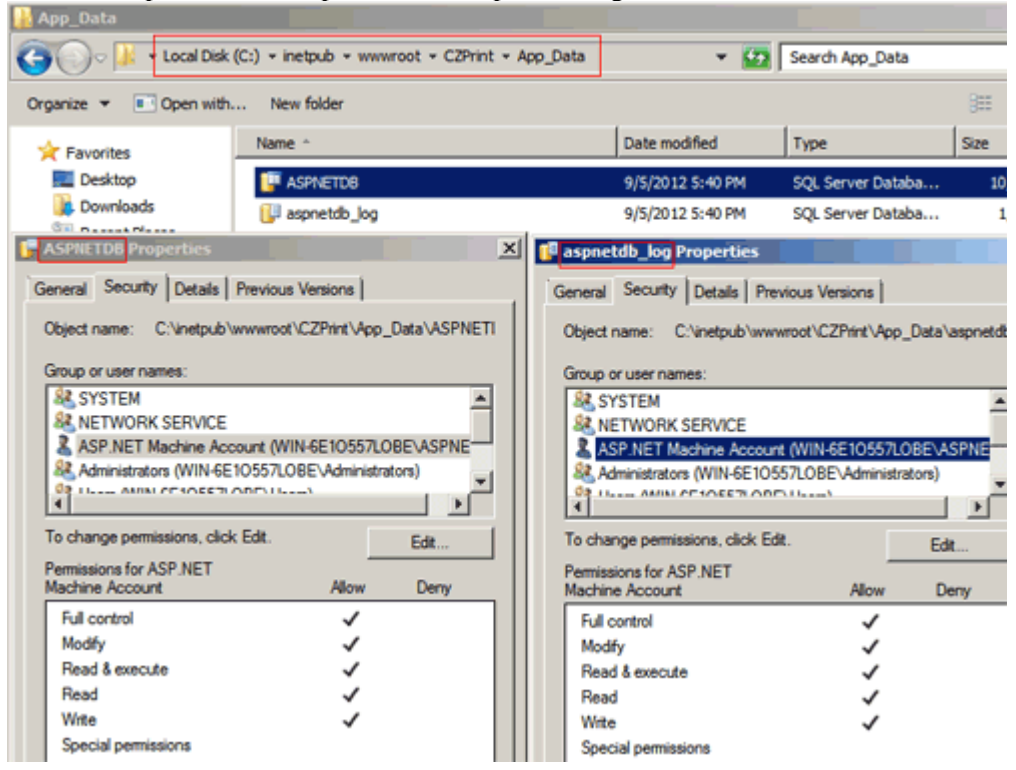

3. Click Windows Start -> Run, type inetmgr .

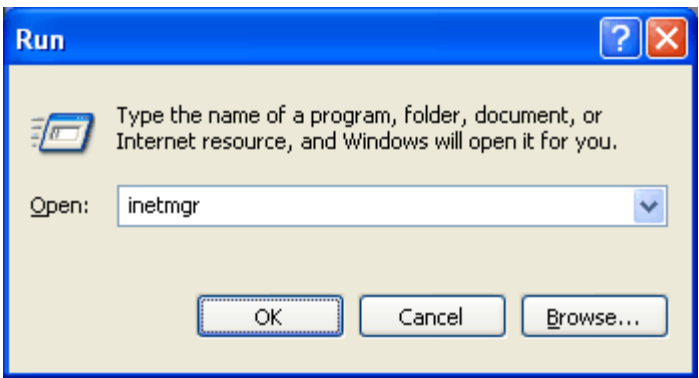

4. Configure the connection string and web site title.

There are two connection strings:

1. LocalSqlServer: data source=.\SQLEXPRESS;Integrated Security=SSPI;AttachDBFilename=|DataDirectory|aspnetdb.mdf;User Instance=true

The localSqlServer connection string is to attach the aspnetdb.mdf in app\_data folder (for example: c:\ inetpub \ wwwroot \ czprint \app\_data\aspnetdb.mdf) to the local SOL server express we installed on this computer in above [step 2 Install SQL Server \(or free SQL Server](#page-8-0)  [Express Edition\).](#page-8-0) The **SQLEXPRESS** can be replaced with your SQL instance name if it has a different name.

2. PrintSaverConnectionString: Data Source=**YourSQLServerName**\**SQLEXPRESS**;Initial Catalog=PrintSaver;Persist Security Info=True;User ID=**UserName**;Password=**Password**

The PrintSaverConnectionString is to connect to a local or remote SQL Server Express (or SQL Server).It is the same connection string for CZ Print Job Tracker to connect to the SQL database at [Part I Prerequisites](#page-1-0). "**YourSQLServerName", "SQLEXPRESS", "UserName"** and **"Password"** can to be replaced with the connection string in CZ Print Job Tracker.

The WebUserTitle is the head title in each web page. You can change it to any name you like.

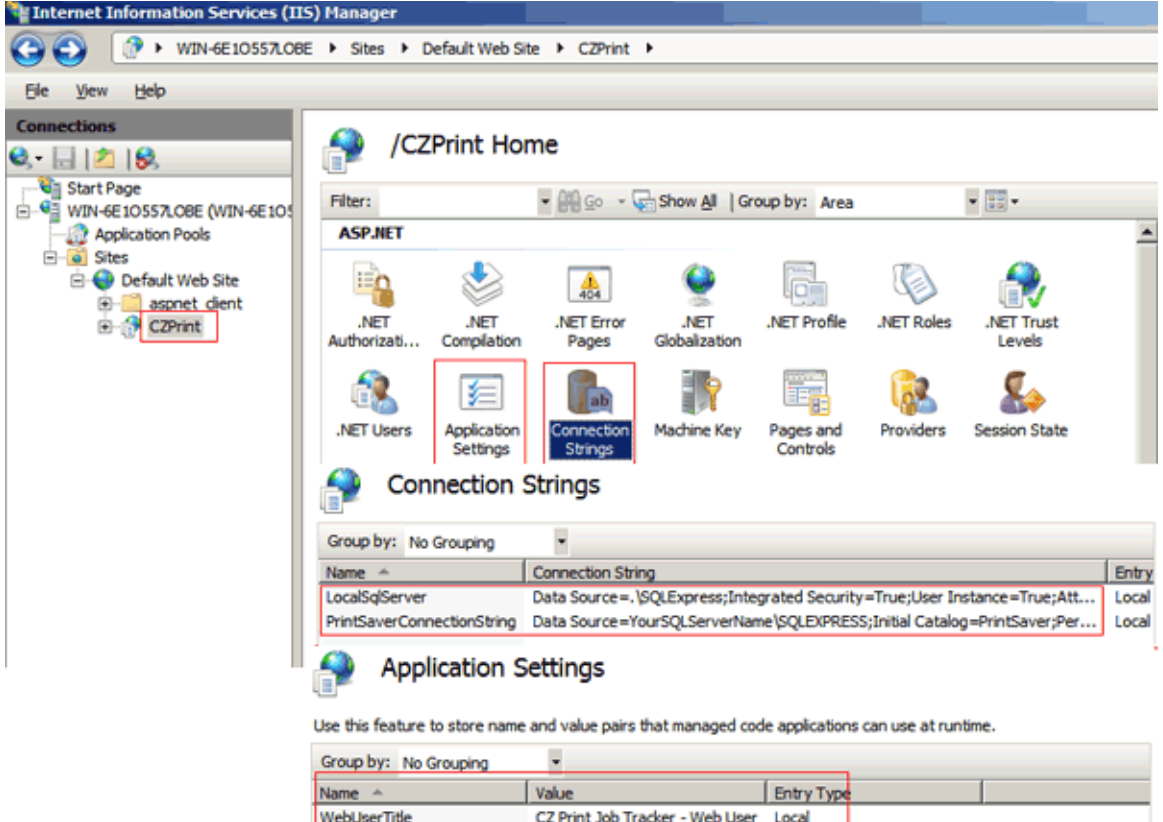

Windows Vista, Windows8, Windows 7 or Windows Server 2008 screenshot

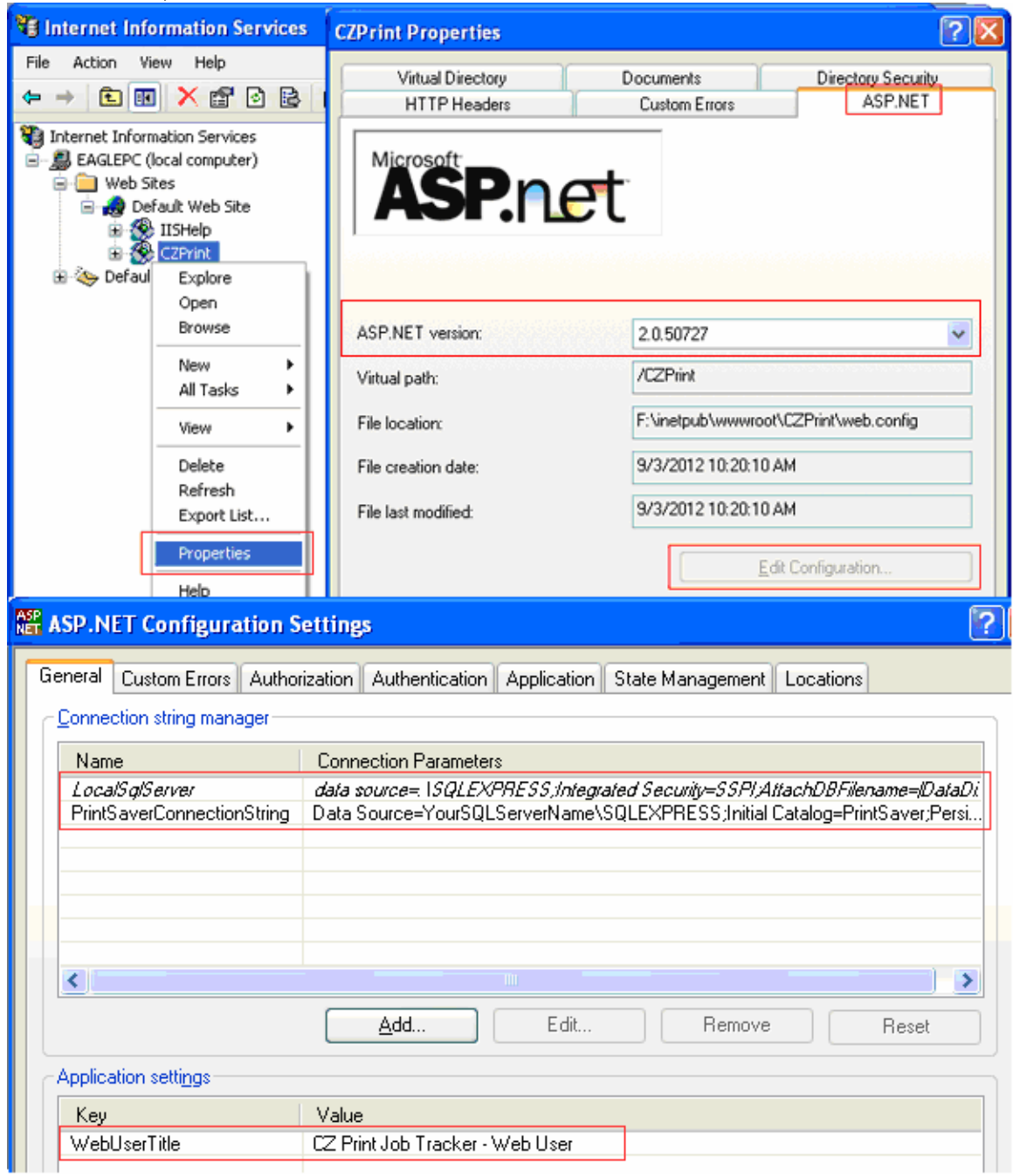

<span id="page-13-0"></span>Windows 2000, Windows XP or Windows 2003 screenshot

<span id="page-14-0"></span>Additional configuration may be required for IIS on Windows Vista, Windows8, Windows 7 or Windows Server 2008

Click "Application Pools" in the left panel, then right click DefaultAppPool -> Advanced Settings, change the Identity to LocalSystem.

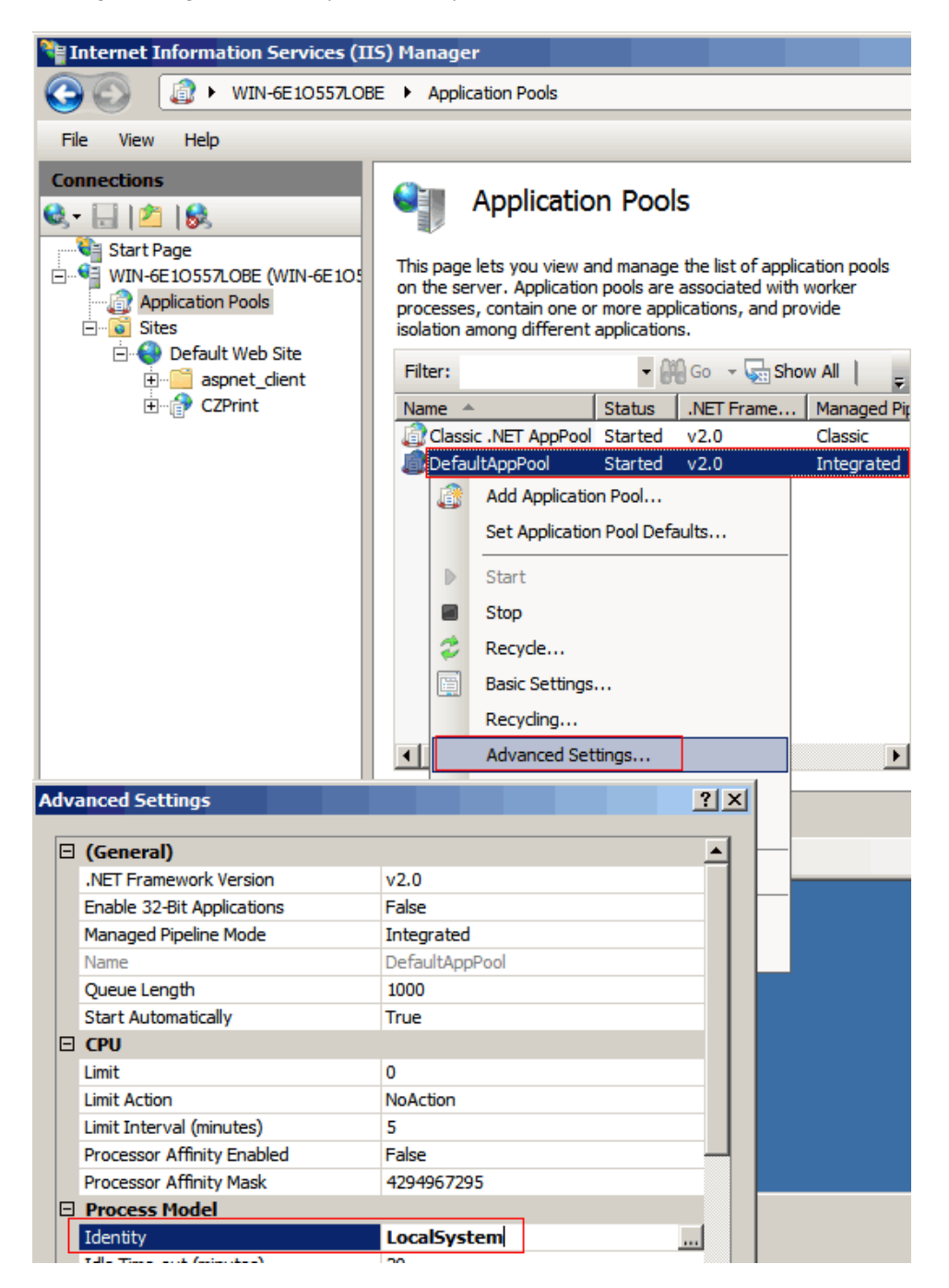

In [Step 2 Install SQL Server \(or free SQL Express Edition\)](#page-8-0), we selected "Local System" account to run SQL Server Database Engine. If the identity "LocalSystem" is not selected for DefaultAppPool, you may get the error "Failed to generate a user instance of SQL Server due to

failure in retrieving the user's local application data path. Please make sure the user has a local user profile on the computer. The connection will be closed." in **[Step 4 Test CZ Web User 1.0.](#page-16-0)** 

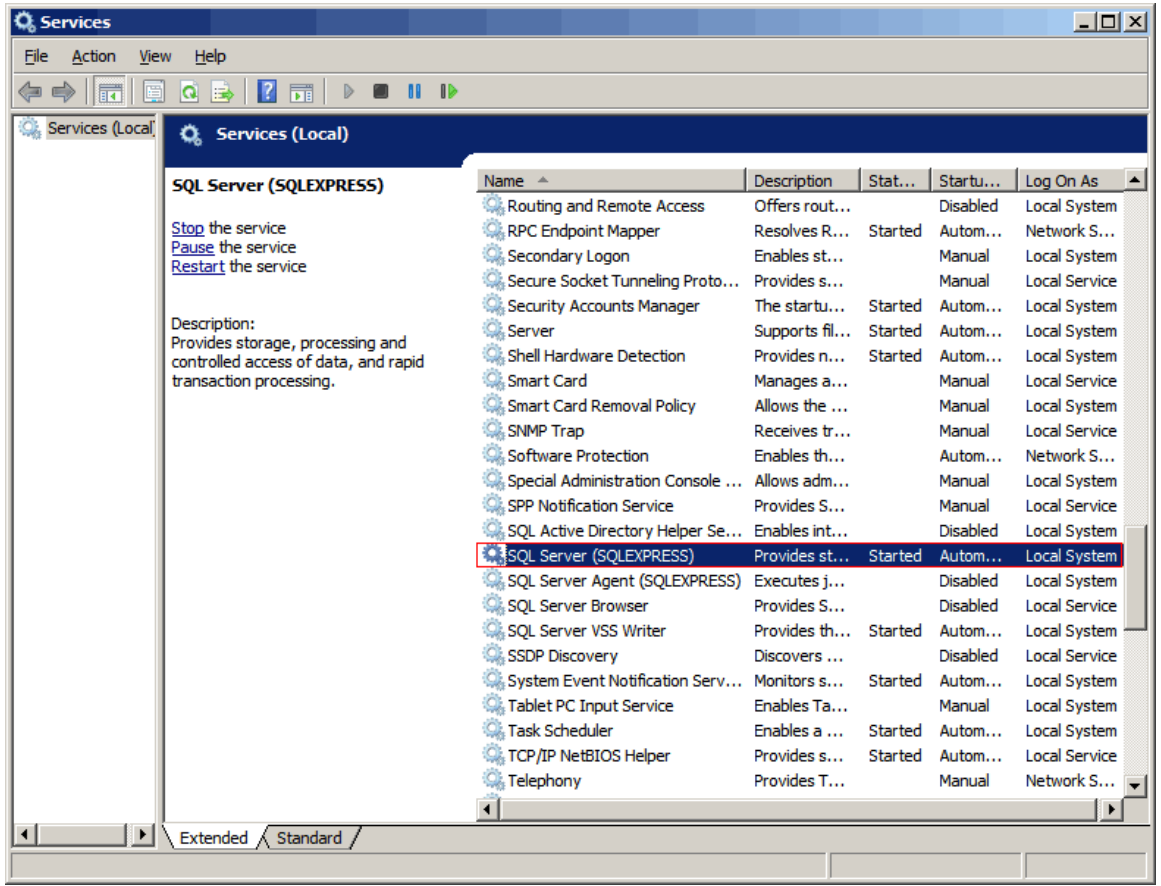

You may also use "Network Service" for both SQL Server Database Engine and DefaultAppPool.

# <span id="page-16-0"></span>**Step 4 Test CZ Web User 1.0**

1. In CZ Print Job Tracker Preferences -> Users / Groups, click "Edit Group", add a new group "Administrators" and exit. Click "Add" button to create two users: test1 with password 1111 and test2 with password 2222. test1 is in 'Administrators' group and test2 is in 'Print Users'.

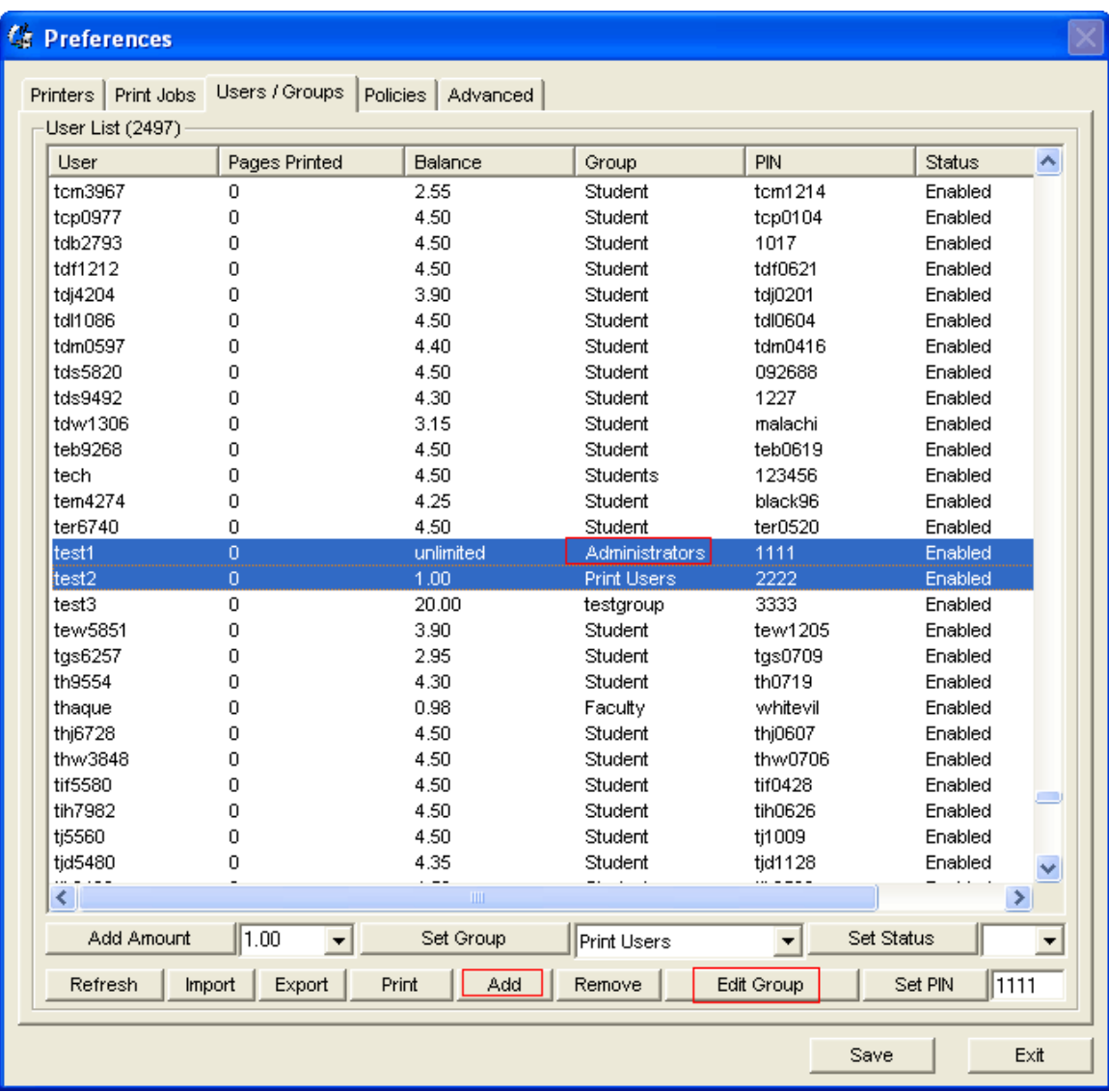

2. On the computer that has CZ Web User 1.0 installed, open the web browser, type http://localhost/czprint, then type test1 and password 1111 to login.

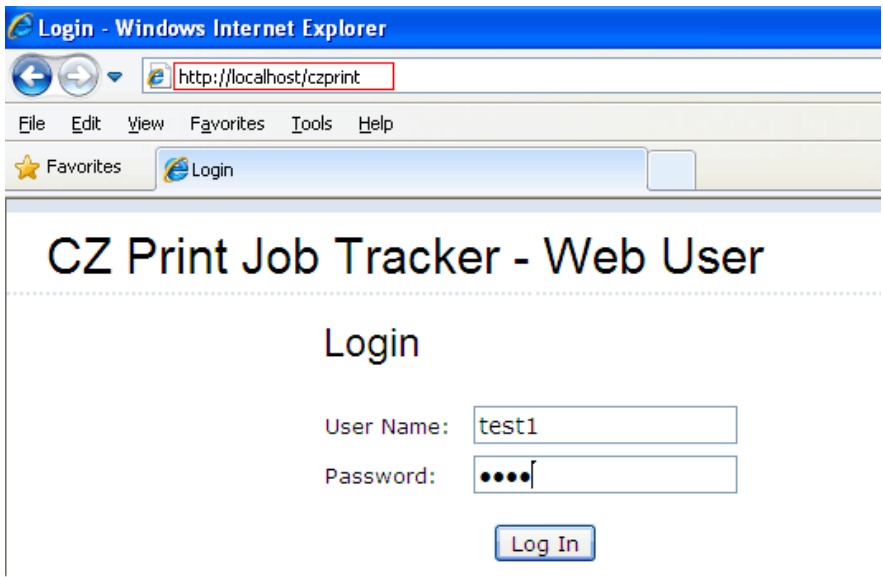

test1 in "administrators" group can see all print jobs and all users. The user in other groups can see only that user's print job and account information.

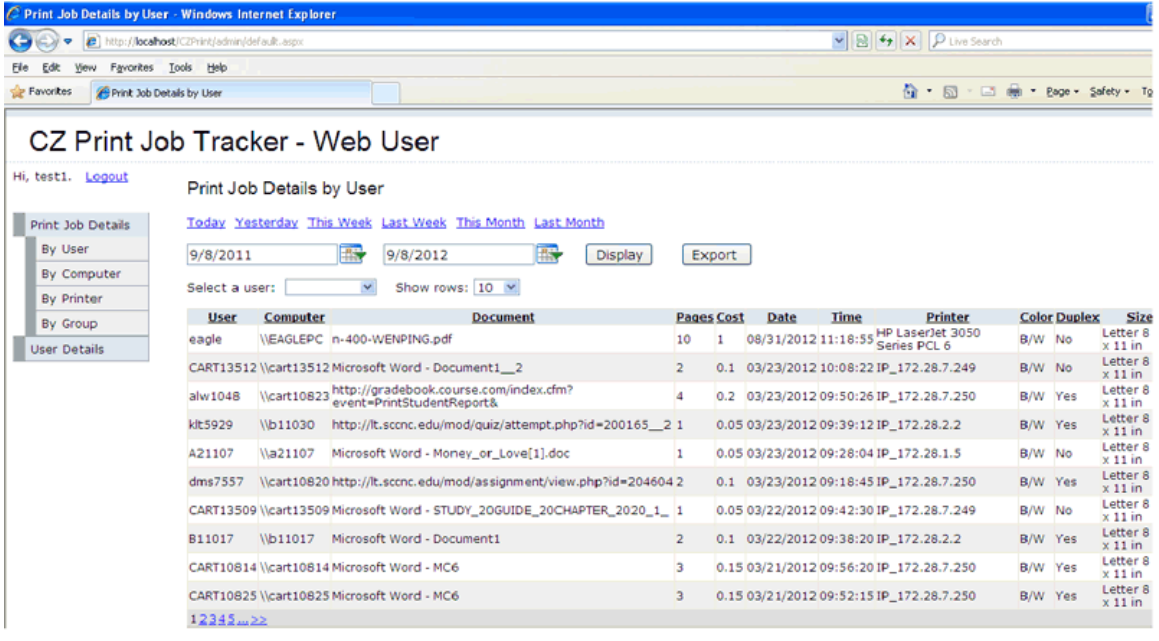

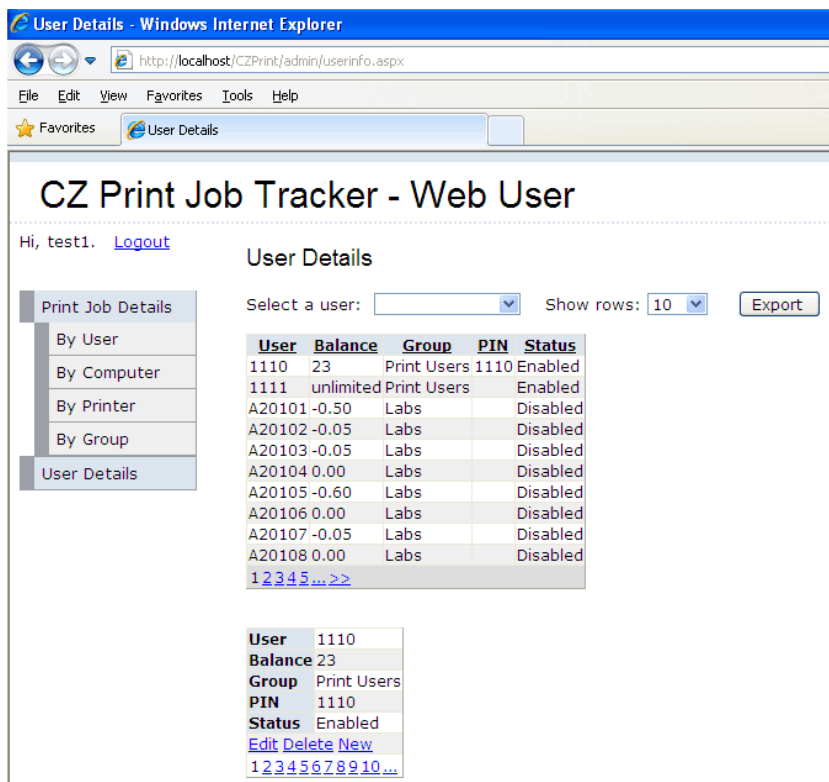

3. Click Logout link, then type test2 and password 2222 to login. test2 in "Print Users" group can see only test2's print job and user information.

4. On the other computer, open the web browser, type <http://servername/czprint> where servername is the name of computer that has CZ Web User 1.0 installed. If the server name doesn't work, try the IP Address of the computer that has CZ Web User 1.0 installed. In this example, the servername is webserver.

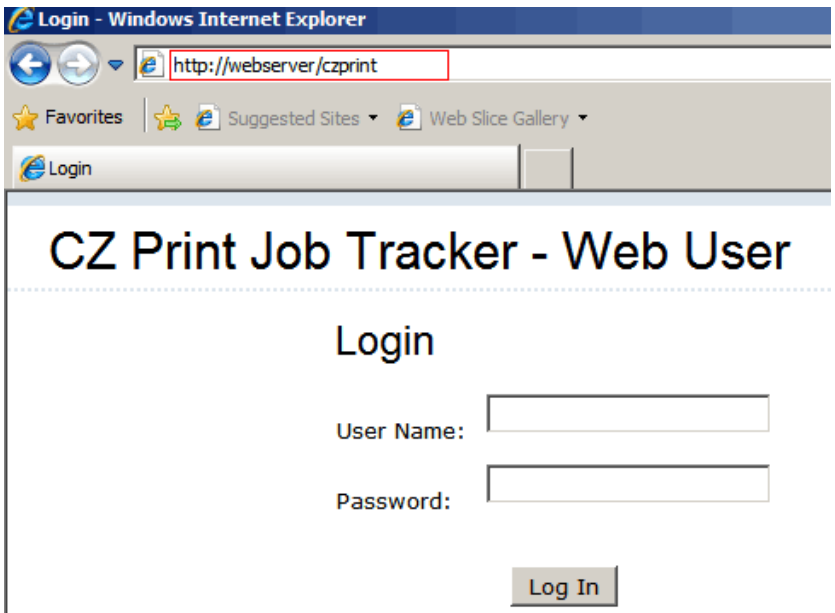

# **Part III Common Issues**

### 1. **Failed to access IIS metabase.**

- a. Download <http://www.czsolution.com/download/Metaacl.vbs>
- b. Copy the Metaacl.vbs file to the %systemdrive%\Inetpub\Adminscripts directory.
- c. Click Start, click Run, type CMD, and then click Run to open a command prompt.
- d. At the prompt, run the following command to change to the Adminscripts directory: cd Inetpub\Adminscripts
- e. Run the command: cscript metaacl.vbs IIS://LOCALHOST/W3SVC ASPNET R

#### 2. **Failed to generate a user instance of SQL Server due to failure in retrieving the user's local application data path. Please make sure the user has a local user profile on the computer. The connection will be closed.**

Try use the same account (for example networkservice or localsystem) for [SQL Server Database](#page-14-0)  [Engine and IIS Application Pool.](#page-14-0)

#### 3. **Can't access a website / Network Timeout**

To configure IIS on the server so that other machines can access it through web browser, enable http access through Windows Firewall on your server:

In Control Panel, open the Windows Firewall applet, click "Allow a program through Windows Firewall", scroll the bottom of the list and look for World Wide Web Services (HTTP) and enable it on your networks.

### 4. **Failed to update database "C:\INETPUB\WWWROOT\CZPRINT\APP\_DATA \ASPNETDB.MDF" because the database is read-only.**

Go to inetpub folder (for example c:\inetpub\wwwroot\czprint\app\_data, right click ASPNETDB, select Properties -> Security, Add user "ASPNET" full control permission. Repeat this for aspnetdb  $log.$  See [screenshot](#page-11-0). Make sure your virtual directory is running [ASP.NET v2.0.50727](#page-13-0).

If [default application pool](#page-14-0) use identity 'network service", then add user "NetworkService" full control permission for both ASPNET.MDF and aspnetdb\_log.ldf.

### 5. **SQL Network Interfaces, error: 26 - Error Locating Server/Instance Specified**

If this happens for connection string "localsqlserver" to attach ASPNETDB.MDF, make sure to [install SQL Server Express on the computer that has CZ Web User 1.0 installed.](#page-8-0)

1) Make sure your server name is correct.

2) Make sure your instance name (For example: SQLEXPRESS) is correct and there is actually such an instance on your target machine.

3) Make sure the server machine is reachable, e.g, DNS can be resolve correctly, you are able to ping the server. If not, try server IP.

4) Make sure SQL Browser service is running on the server.

5) If firewall is enabled on the server, you need to put sqlservr.exe (For example: C:\Program Files\Microsoft SQL Server\MSSQL.10\ MSSQL\Binn\sqlservr.exe) and sqlbrowser.exe (For example: C:\Program Files\Microsoft SQL Server\90\Shared\sqlbrowser.exe or C:\Program Files (x86)\Microsoft SQL Server\90\Shared\sqlbrowser.exe) and/or UDP port 1434 into exception.